# • **Final No Dues**

- The student avails this to check the Final No Dues after the submission of the Project and has successfully completed the BSc program. After he submits the request for Clearance of Final No Dues, the request is sent to the Approvers for their Approval.
- Keep in mind that UG Dean is the final approver in the workflow and also, he/she will be able to approve only when the other approvers have taken the necessary action. Until the previous approvers take the action system will not allow UG Dean to either "Approve" nor "Reject".
- After the Approval from the Approvers, the Final No Dues status will be visible to the student.
- The Approvers for this process are-
	- 5. Hostel (Asst. Registrar, Hostel)
	- 6. JRD Tata Memorial Library (Librarian)
	- 7. Gymkhana (Senior Sports Officer)
	- 8. Unit VC (F&A) Tuition Fees
	- 9. DIGITS Office
	- 10. Unit VIB (F&A) T A Advances
	- 11. SERC (Office, SERC)
	- 12. Office of Development and Alumni Affairs (ODAA)
	- 13. Dean (UG)

## **Steps for initiating No Dues**

• Step **1-** Please logon to SAP portal and click on the "**Apply for No Dues**" Tile.

Note: In case you forgot your password for any reason, or your SAP User Id is locked due to failure in multiple login attempts, please send email to: janmeyjay.raj@wipro.com or mohammed.waseem6@wipro.com for assistance. Your password will be reset, and you will receive an email from the team with the new password.

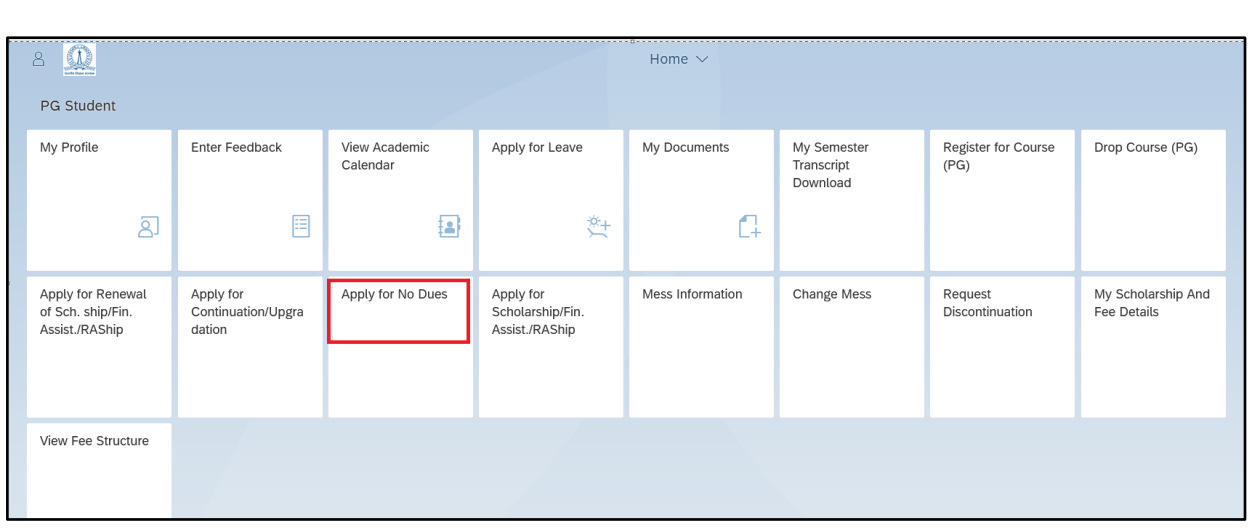

#### • The following screen should be displayed -

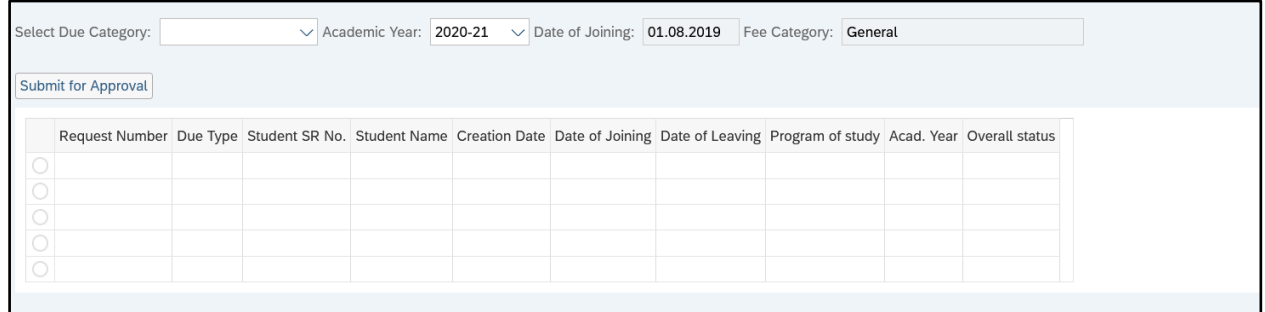

• **Step 2 –** Please select "**Final No Dues**" as the Due Category and the academic year of graduation as the "**Academic Year**".

Date of Joining, Date of Thesis Submission (if available) and Fee Category would be auto populated from SAP.

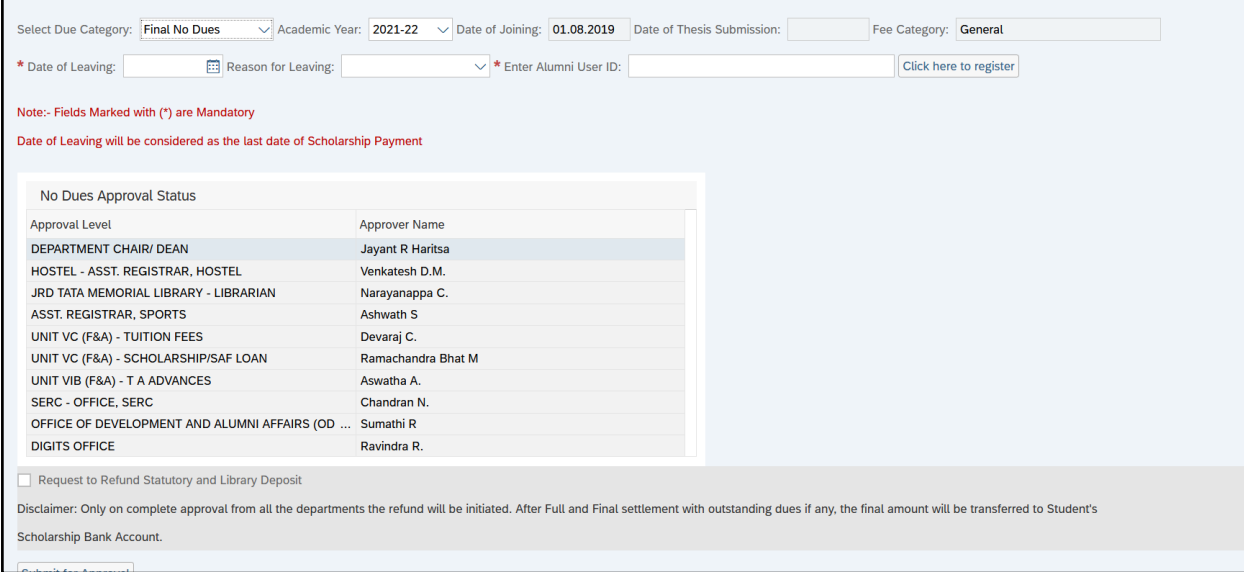

- The Date of Thesis Submission is **mandatory** if the Reason for Leaving is "**Completed Degree**". This should be updated in SAP by the Thesis Admin. If this is missing, then student will not be able to submit No Dues Request.
- **Step 3 –** Please enter the **Date of Leaving**, choose the **Reason for Leaving** and enter the **Alumni ID**.
	- The Date of Leaving should be the last day of the student in IISc. Kindly enter the date carefully since the scholarship eligibility will be updated accordingly. You will not be able to request for scholarship for the period mentioned as "Date of Leaving".

**Step 4 –** Please click on "Request to Refund Statutory and Library Deposit" to request for refund and click on "Submit for Approval" for initiating the clearance process.

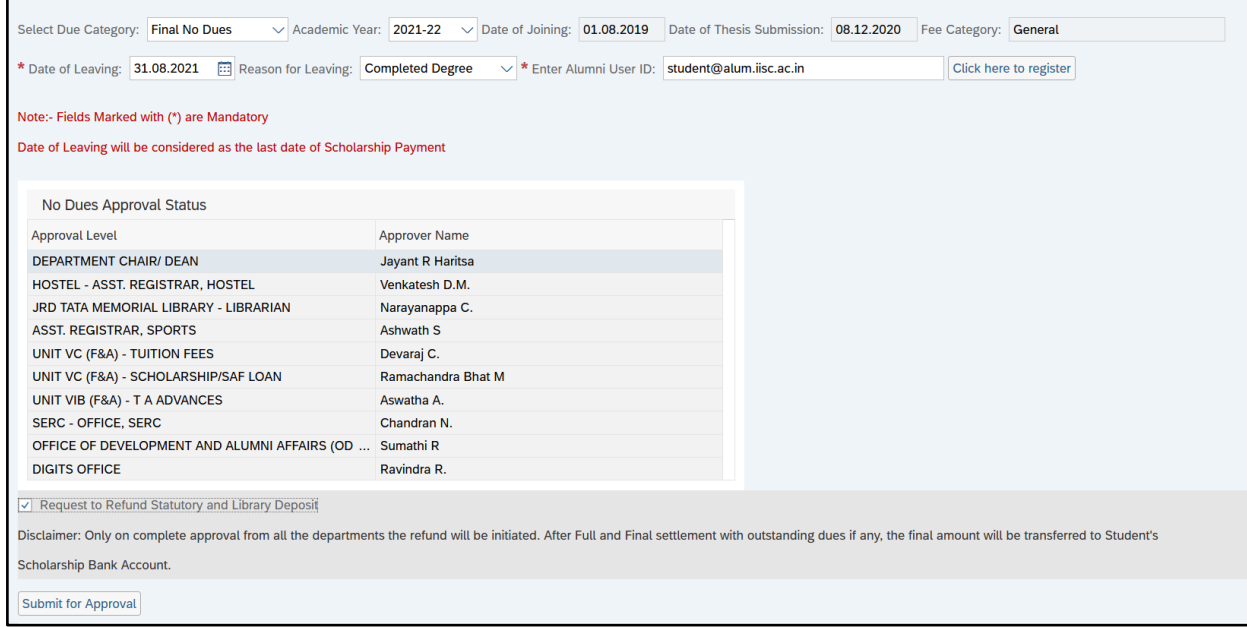

You should get an email alert from SAP regarding the successful submission of the No Dues Request. A sample email is as follows –

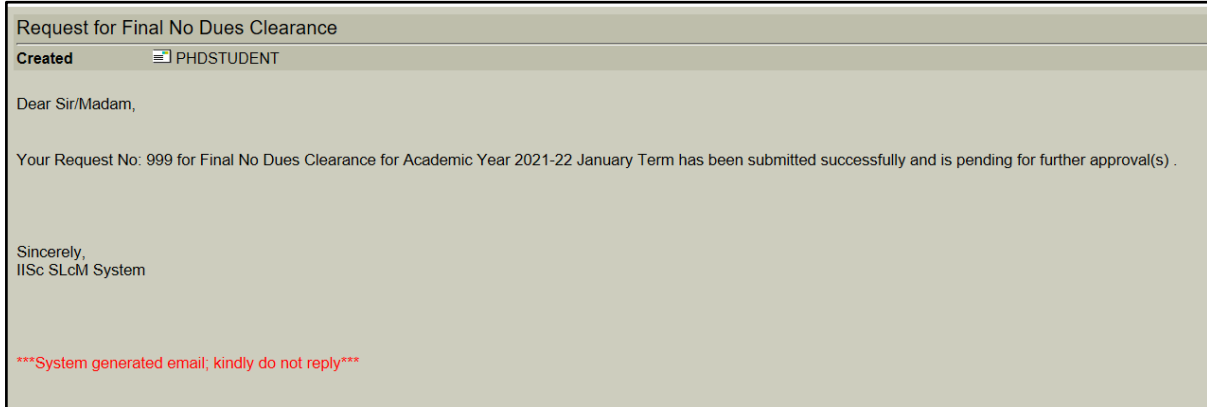

## **Step 5 –** You should be able to view the progress of the request by clicking on the "In-Progress" hyperlink.

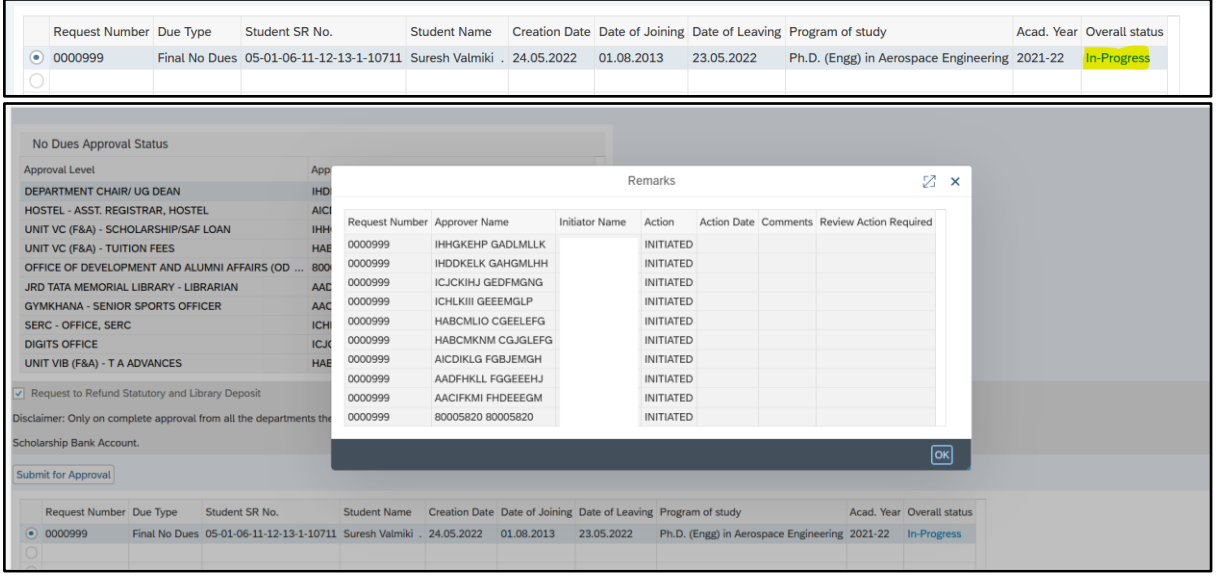

**Steps for responding to No Dues request sent back for REVIEW**

No Dues approval has a parallel workflow. In case, any further input is required from the student, the approver would be sending the request back to student for "REVIEW". The student needs to provide the input and resubmit the request. No Dues clearance cannot be processed unless the student has resubmitted the request pending with them for review.

The student would receive an email alert if a request has been sent back for review. A sample email is as follows

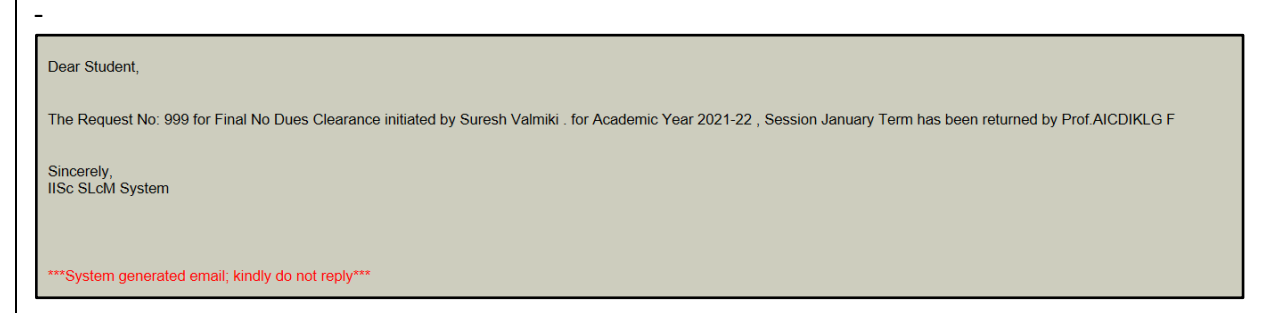

**Step 1-** To resubmit the request, the please click on the same tile, and click on the "In Progress" link for the submitted request as displayed.

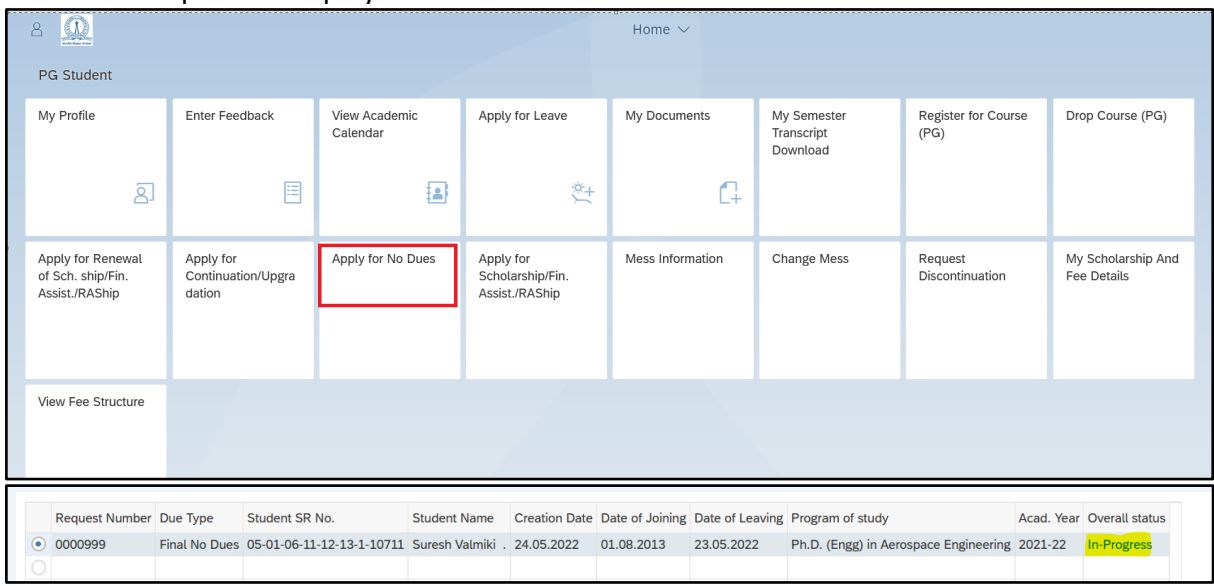

On clicking the link, the following details are displayed about the action of the Approvers. The student may click on the Comments hyperlink corresponding to the "Review" Action.

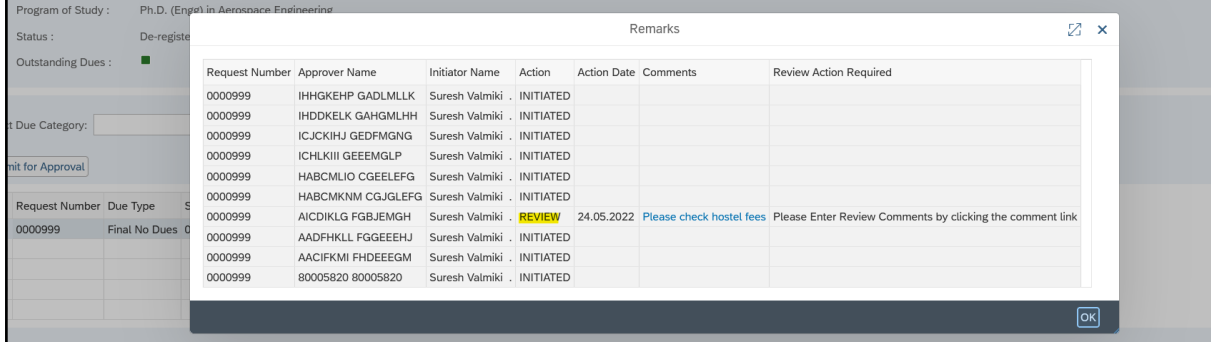

On clicking the comments, following screen is displayed. The student will provide their comments and click on "Submit for Approval" to resubmit the request.

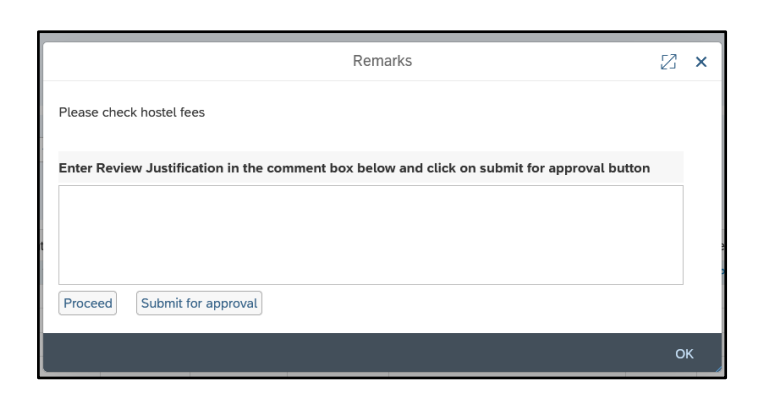

#### A success message would be displayed once the request is successfully resubmitted.

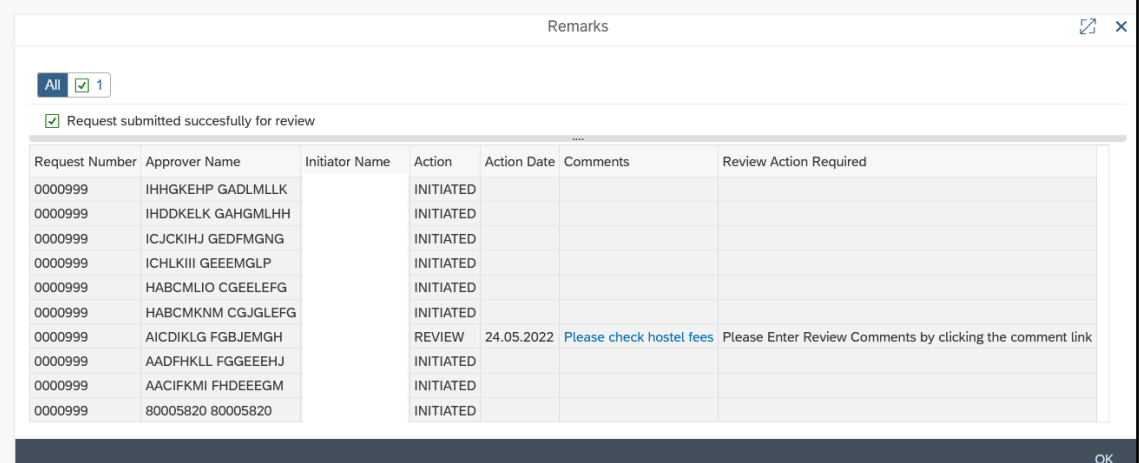

Once all the departments approve the request, the progress status will change to "Completed". The Academic Section, Department Office and the Finance Section will have access to the live status of the No Dues Request of all the students. Hence there is no need of No Dues Certificate.

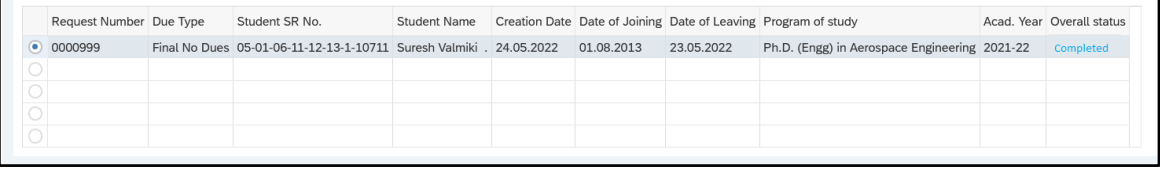

### **Common reasons for REVIEW**

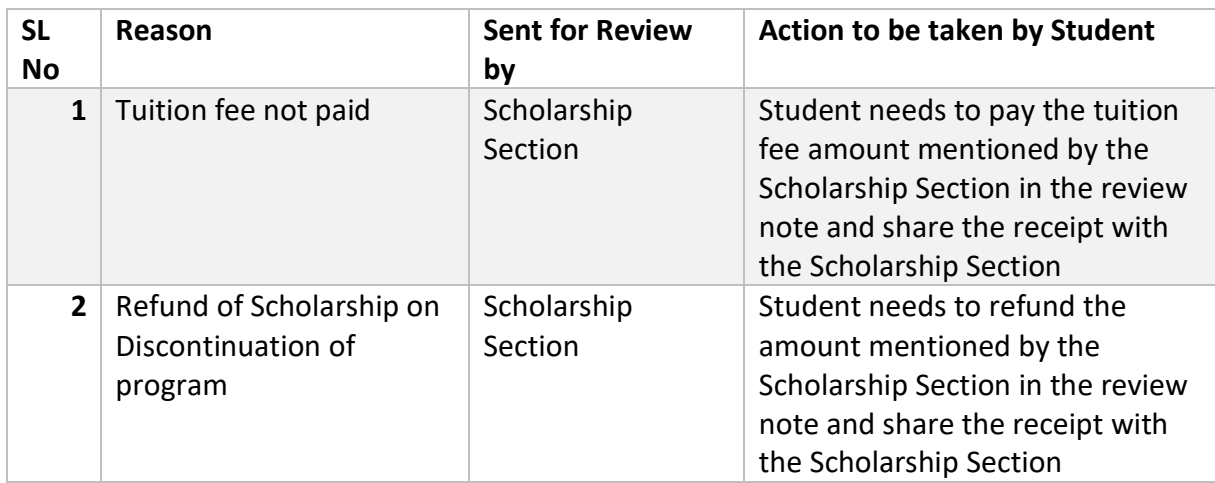

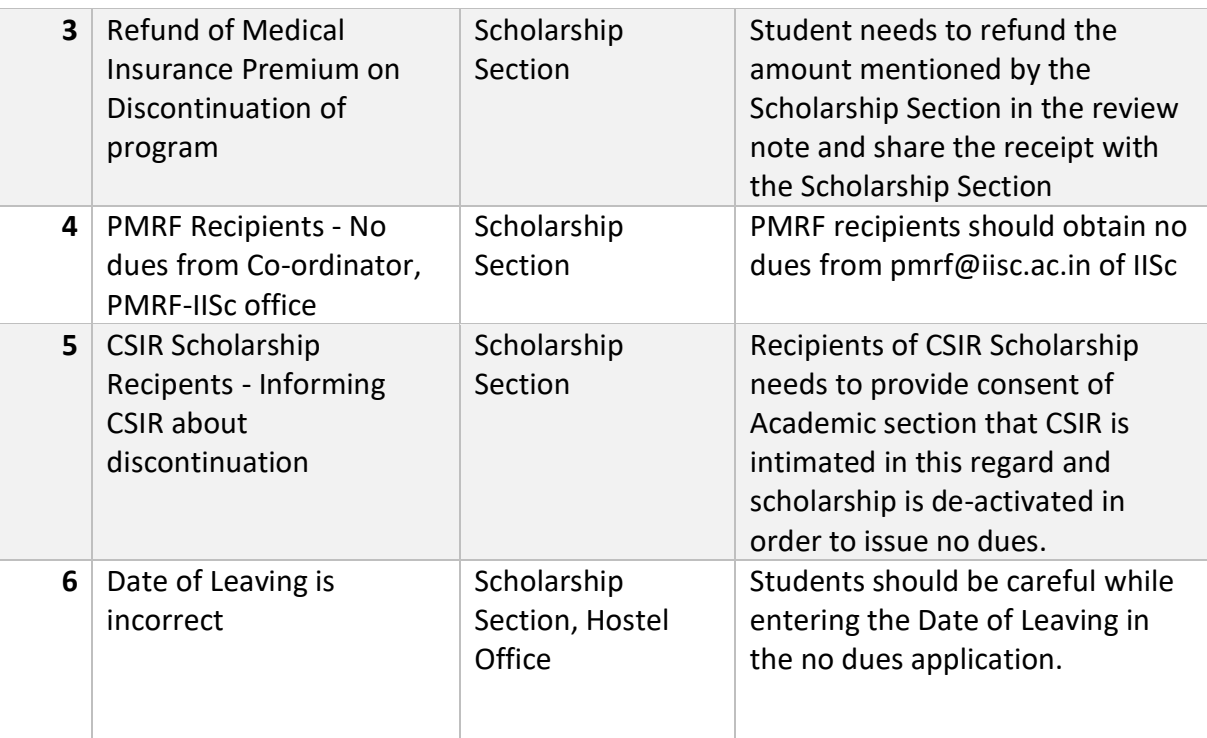